## **TUTORIEL ELEVES et ETUDIANT**

## **SE CONNECTER AU WIFI Région LoRdi au lycée DAUDET de NÎMES**

*Administrateur ENT-PRONOTE Lycée DAUDET\_Juin 2023*

Le lycée DAUDET bénéficie d'une couverture wifi (Wireless Fidelity) fournie par la Région Occitanie et dont le nom de « spot » est LoRdi. Ce wifi couvre l'ensemble de l'établissement via des bornes réparties sur tous les secteurs. *Certaines zones, salles de classe reçoivent cependant un débit moindre en fonction de la complexité de la configuration des lieux.*

Vous trouverez ci-dessous la procédure pour bénéficier de ces accès à Internet depuis vos appareils (PC portable, tablette…).

**1. Depuis votre bureau :** En bas, à droite, sur la barre des tâches, l'icône Internet signale l'état de votre connexion wifi :

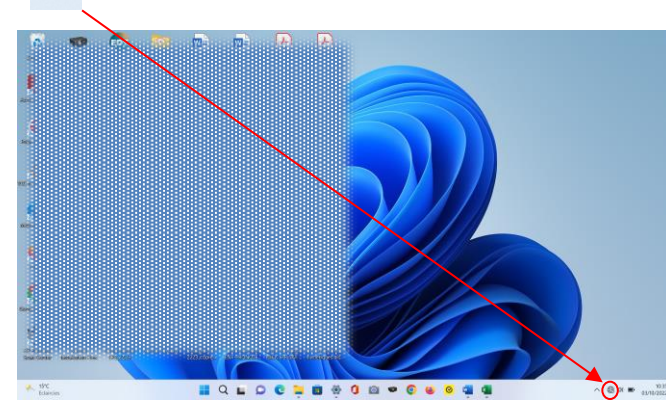

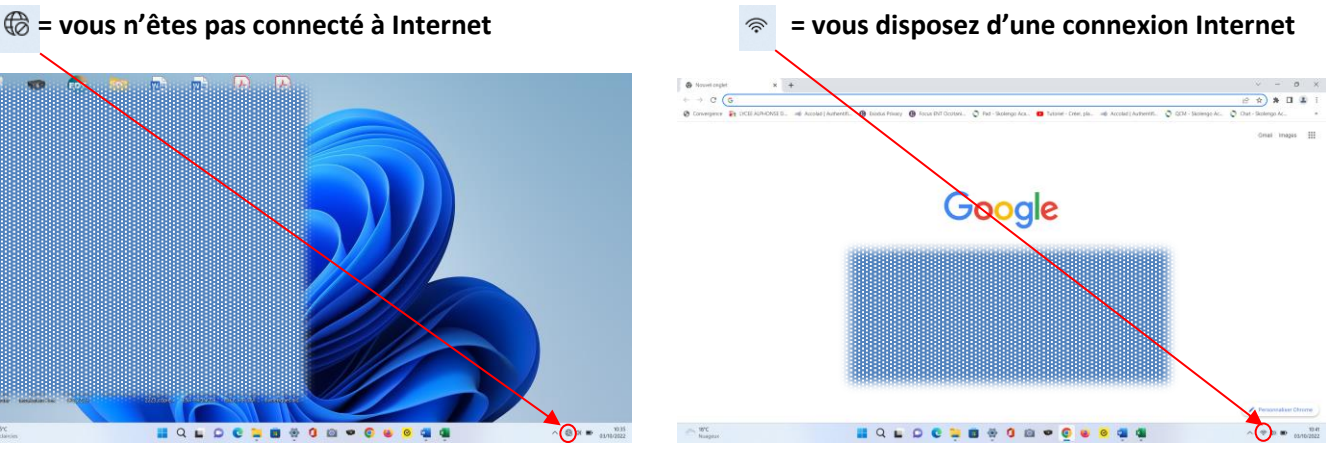

Pour afficher les réseaux wifi disponibles autour de vous ou voir sur quel « spot » vous êtes connecté, cliquez sur

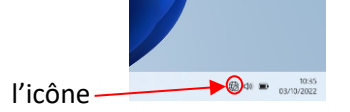

2. **Sélectionner le « spot » wifi LoRdi :** Une fenêtre récapitulant vos diverses formes de connexion (wifi, bluetooth…..) s'ouvre. Cliquez sur **l'icône wifi**

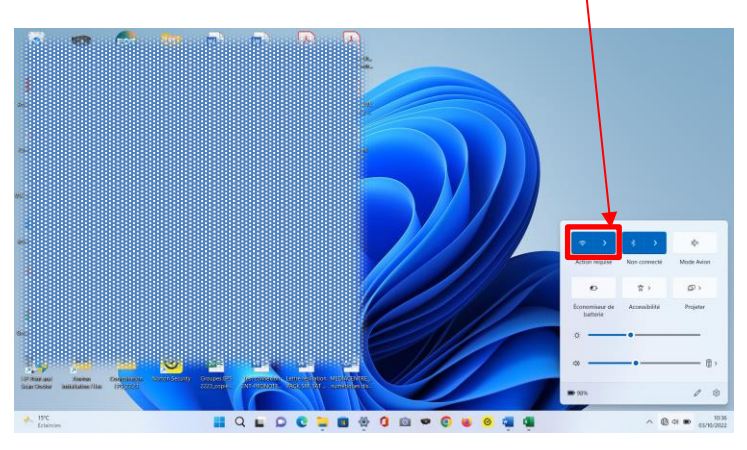

Vous obtenez alors la liste des « spots » disponibles pour établir une connexion Internet. Ici, apparaît le « spot » **LoRdi.**

Cliquez sur « **Se connecter** »

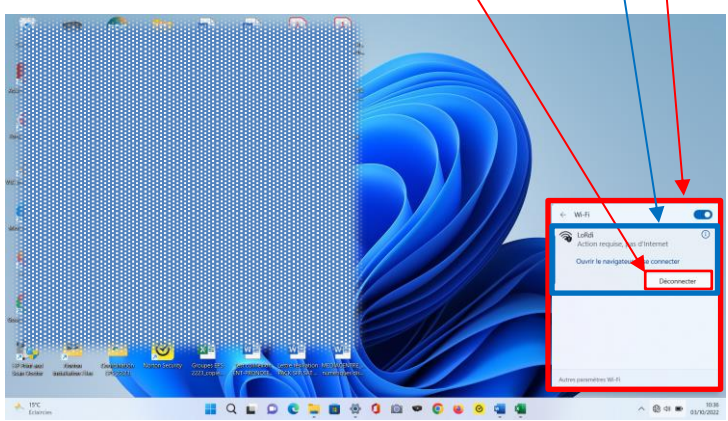

**3. Se connecter au réseau wifi LoRdi :** Lorsque vous avez cliqué sur « se connecter au spot LoRdi », votre navigateur **Edge** va s'ouvrir par défaut. Cliquez sur « **Se connecter** ».

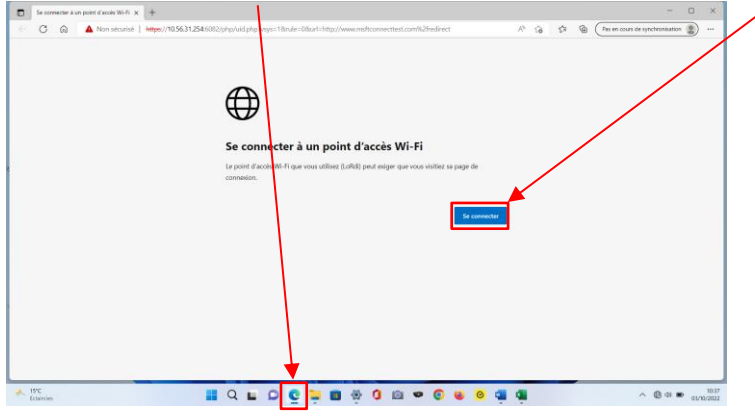

Selon le système de protection dont vous avez équipé votre PC, vous aurez peut-être à préciser vos vœux de navigation afin que votre antivirus vous autorise à accéder aux pages suivantes :

**1.Niveau de protection élévé** Sur la première page cliquez sur « **Avancé** »

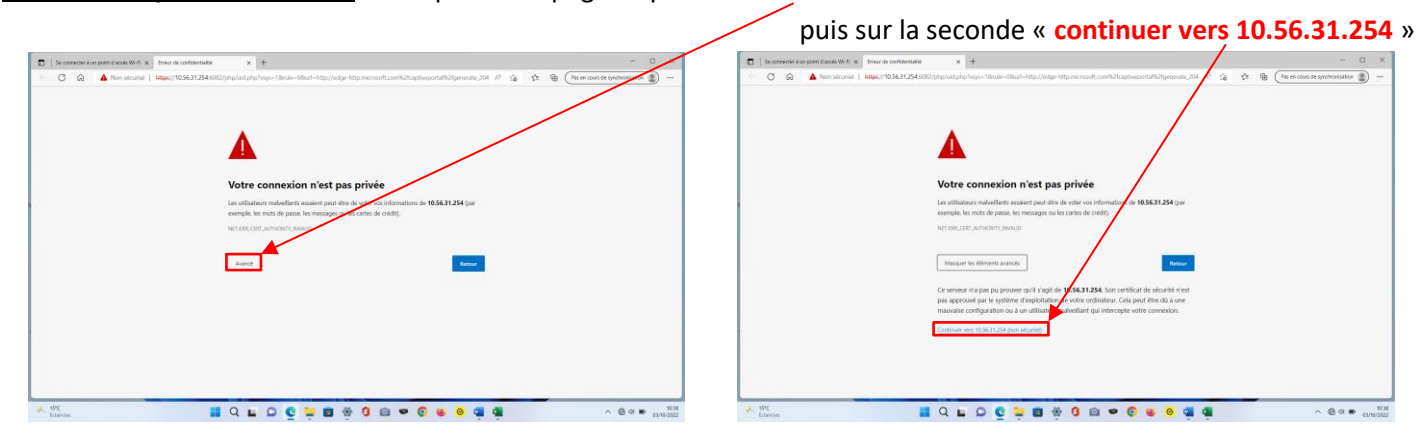

**2. Niveau de protection plus faible ou après les deux étapes ci-dessus :** Vous accédez directement à la plateforme **Paloalto** qui héberge le **portail d'accès LoRdi** permettant de se connecter au réseau wifi LoRdi.

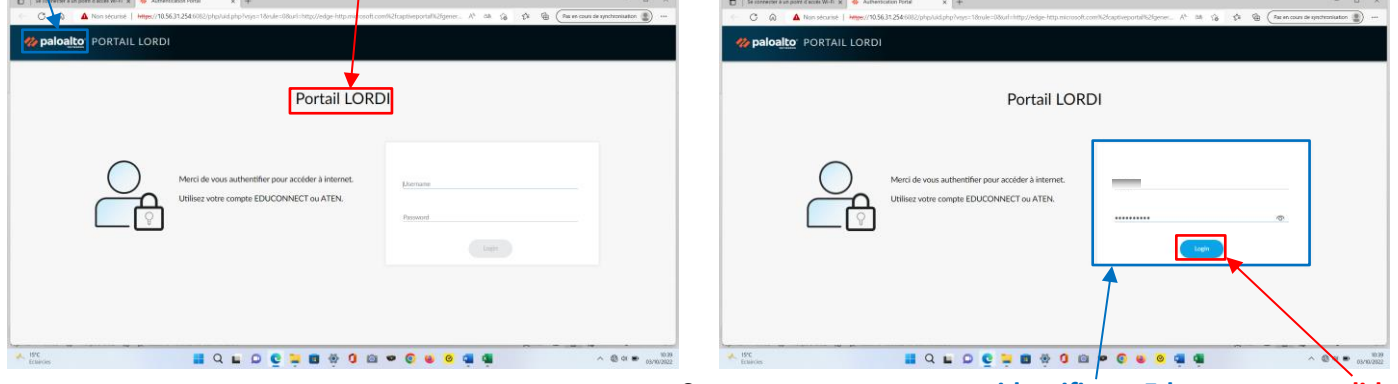

Sur cette page, entrez **vos identifiants Educonnect** et **validez**

En validant votre saisie, vous **activez la connexion wifi**  $\hat{\sigma}$ . Fermez cette fenêtre et lancez votre navigateur habituel,

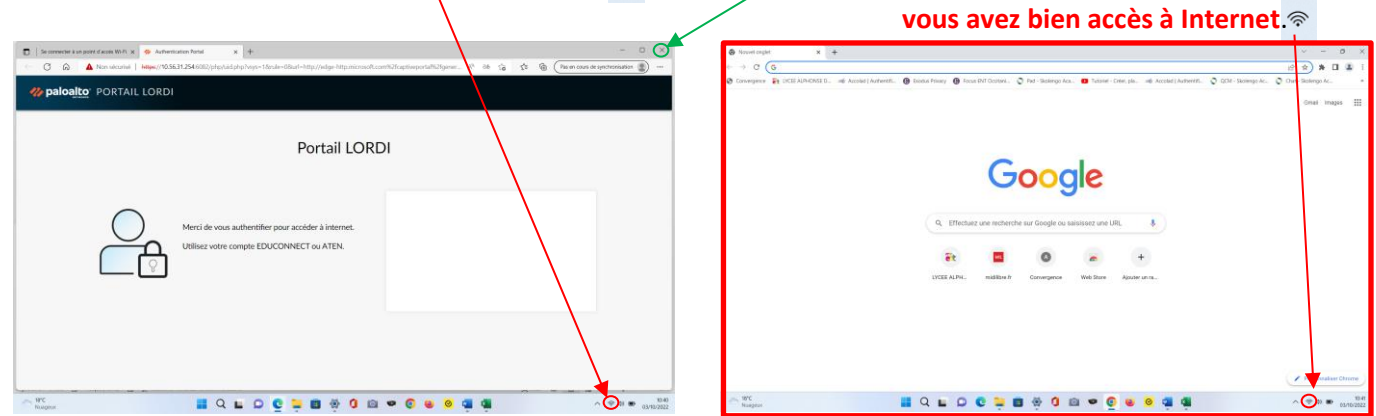

*Restant à votre écoute en cas de questions ou de difficultés.* [gestion-compte-ent.0300021k@ac-montpellier.fr](mailto:gestion-compte-ent.0300021k@ac-montpellier.fr)